Appendix D

## **KRONOS TERMINATION INSTRUCTIONS**

How to initiate an employee termination

## [Kronos Log In Link](https://secure4.saashr.com/ta/6155540.login?rnd=1568837130405&FS)

(You may have more or less options available to you depending on your position with the City)

1. Click on my team tab, then HR, then HR Actions

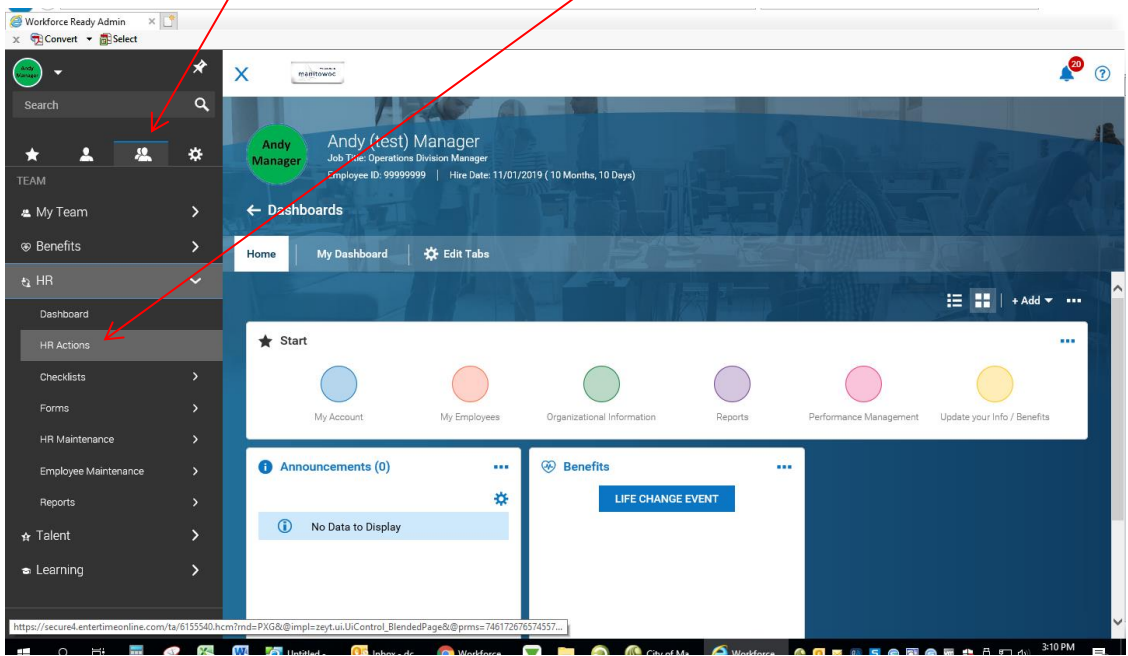

2. Another way to get here is to click the square "Manitowoc Button" on the top left of the page, then hover over the "My Employees" orange circle and choose "Hire/Term/Change"

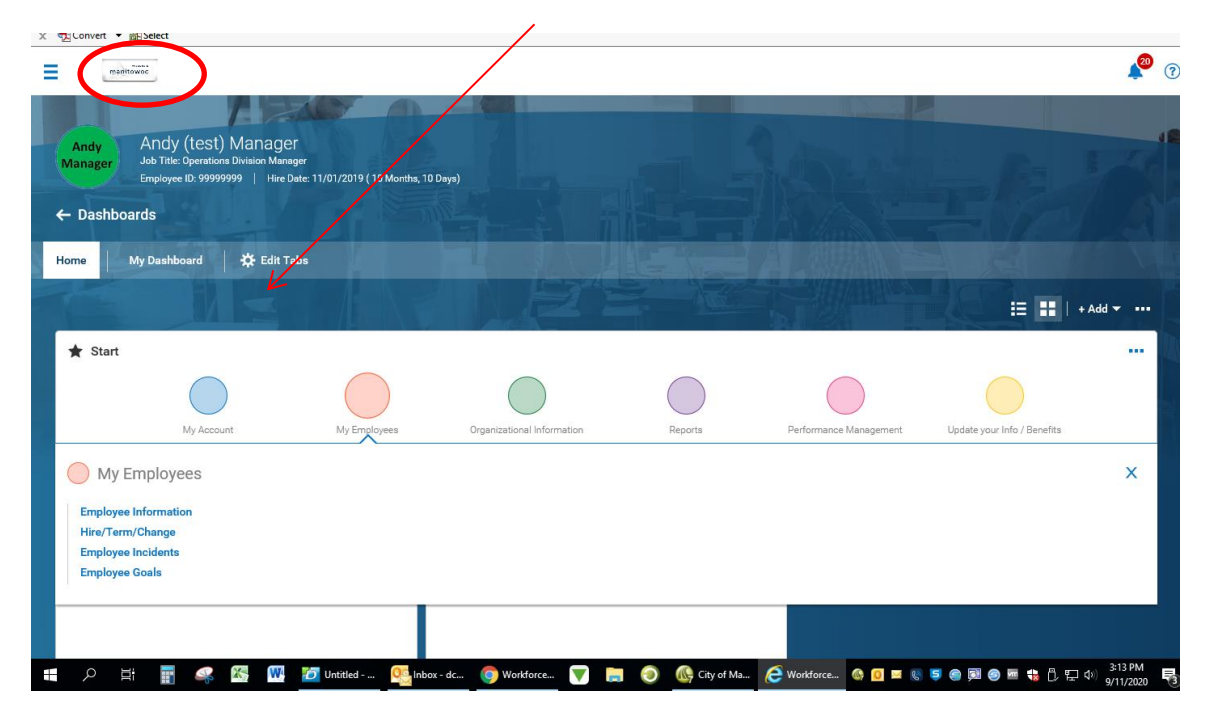

3. Either scroll down or use the search bar to find "Terminate Employee". Here you will click the Start command on the right to initiate your request to HR. (Notice that you need to click available to see them all)

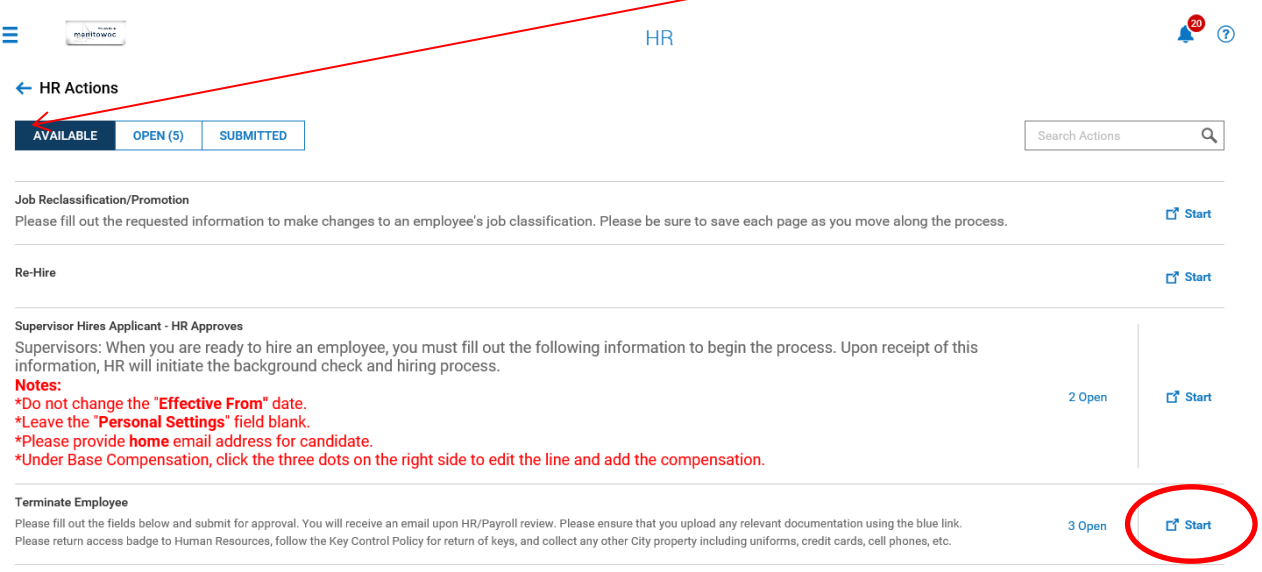

4. Click the blue square and magnifying glass in the Choose Employee field to search for the employee and select them. In the "Effective From" box enter the last day of employment with the City. Click Continue.

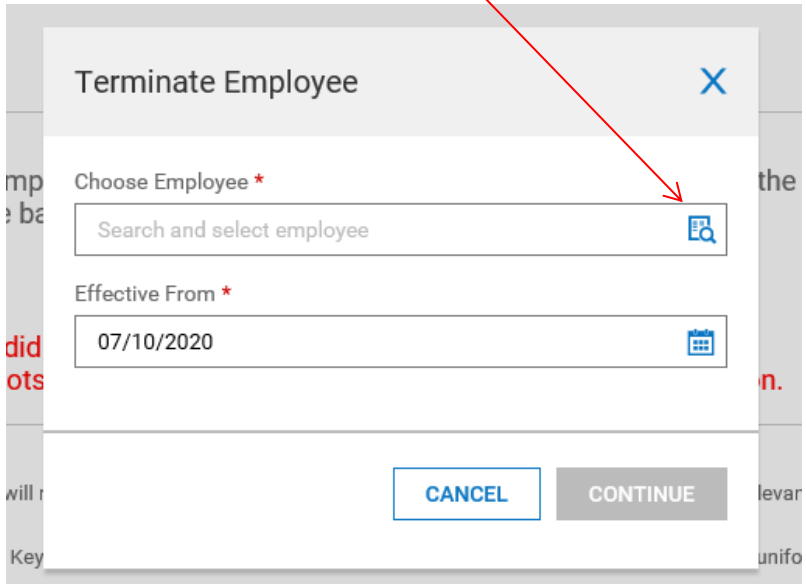

- 5. Complete the following screen:
	- **Effective From field:** Select the last day the employee will be employed by the City
	- **Account Status**: Select Terminated (or what is applicable)
	- **Terminated**: Select the last day the employee will be paid by the City
	- **Last Day Worked**: Select the last day they physically came to work
	- Select a **Termination Reason** and enter the number of days' notice given the **Termination Notice**.
	- There is a blue link (UPLOAD DOCUMENT) Please attach any resignation notice or supporting materials here.
	- Check the box if you consider the employee to be rehireable and include any **Termination Notes** you wish to share. Click SAVE then click CONTINUE.

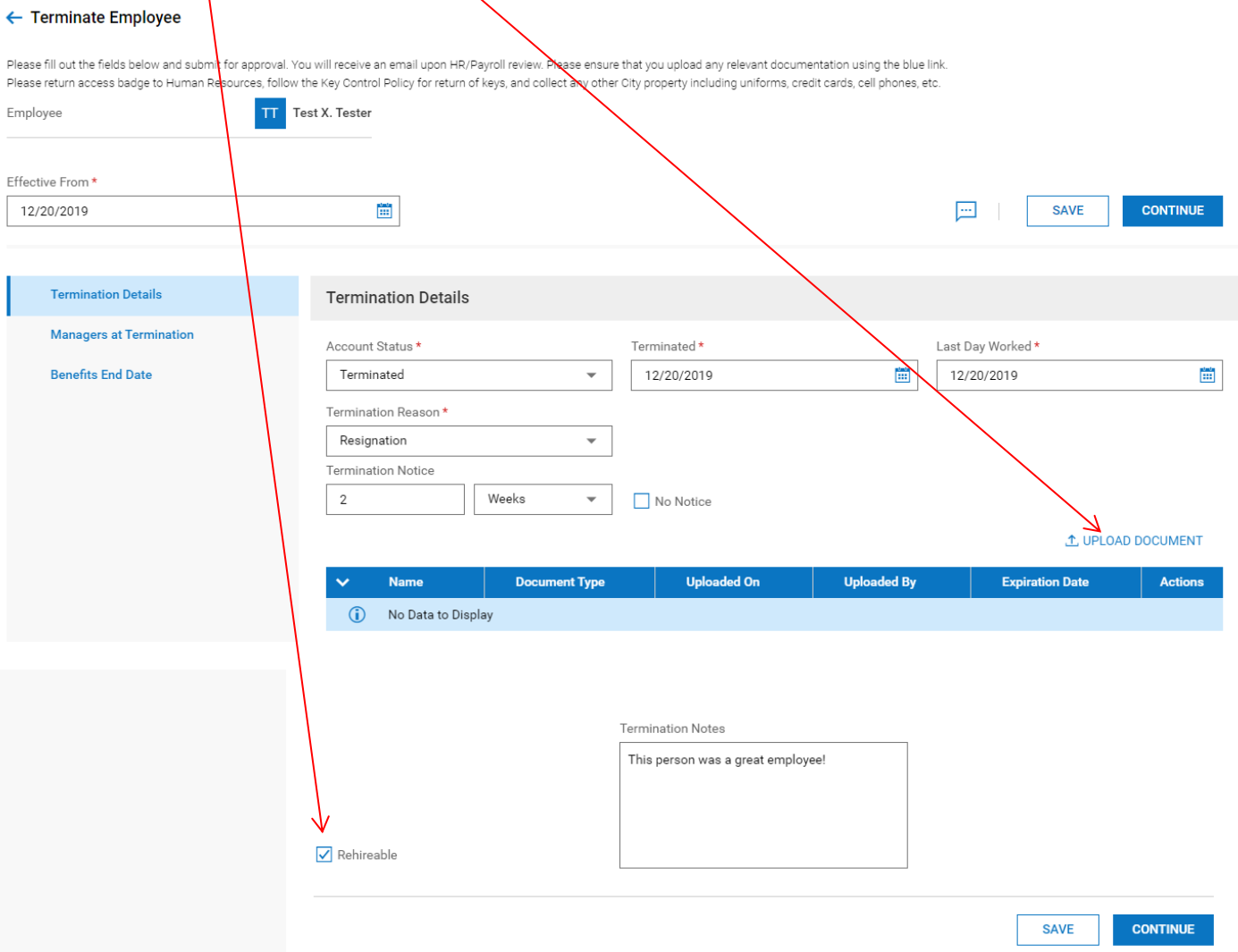

- 6. Notice a green check next to the screen you just completed, that means the section is completed.
- 7. Next complete this screen: **Managers at Termination** Make your selections and click Save then Click Continue.

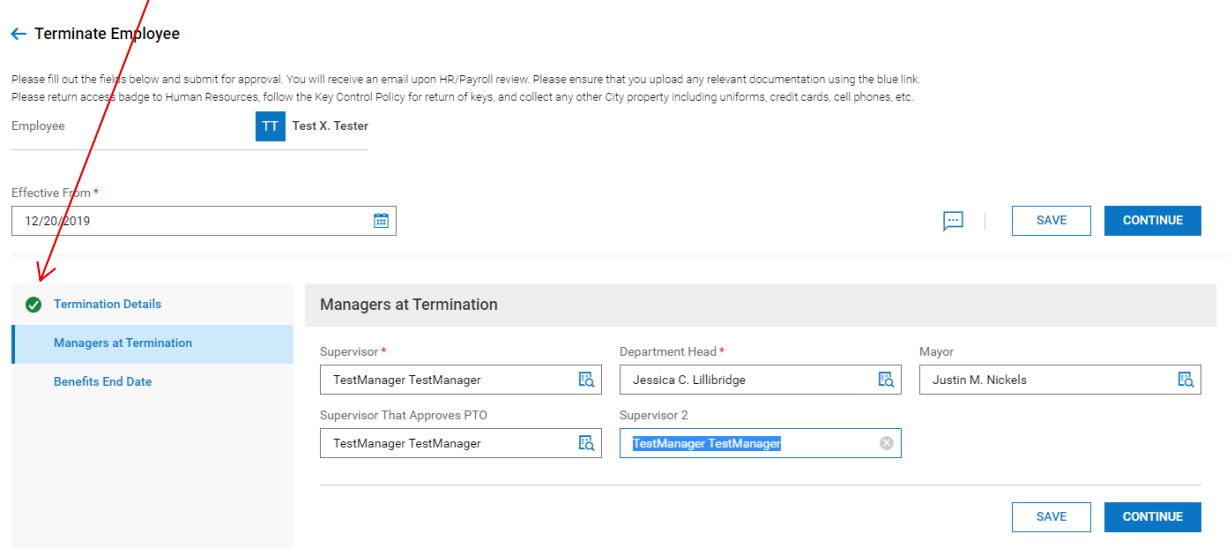

8. Notice the green check once again.

L Torminato Employee

9. Next complete this screen: **Benefits End Date**-Select the last day of the month of termination and click Save, then Click Submit. This will send to HR to terminate employee.

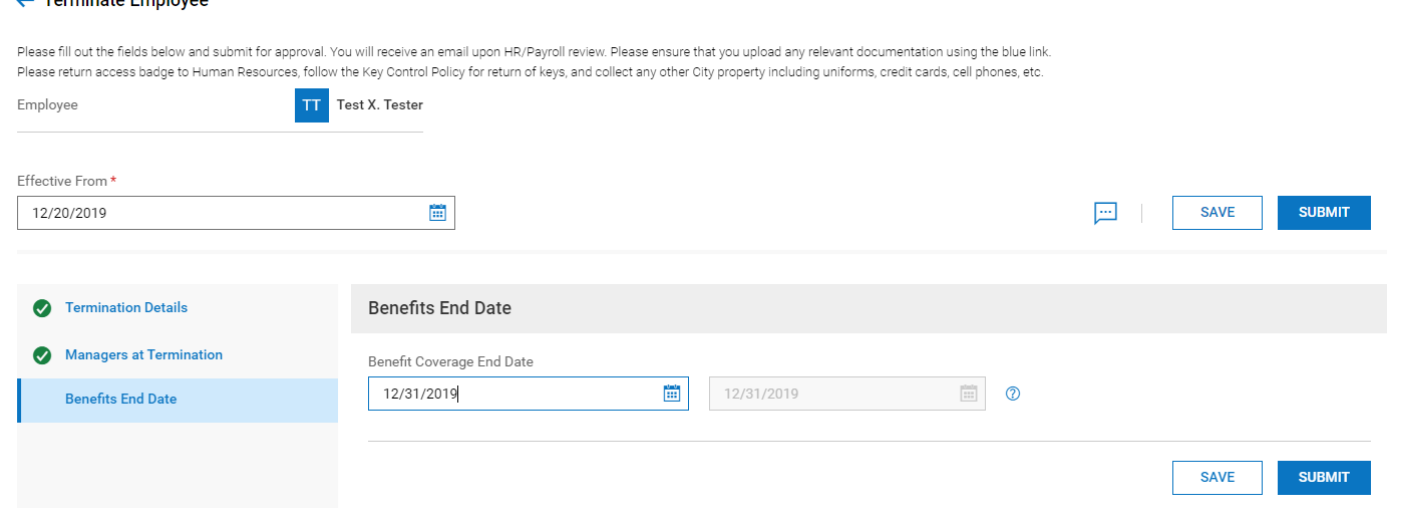

10. You will either receive a notice that the Termination has been processed and you are done, or you will have your request rejected if you need to provide more information. In that case, you make your changes and re-submit.